#### Inhaltsverzeichnis

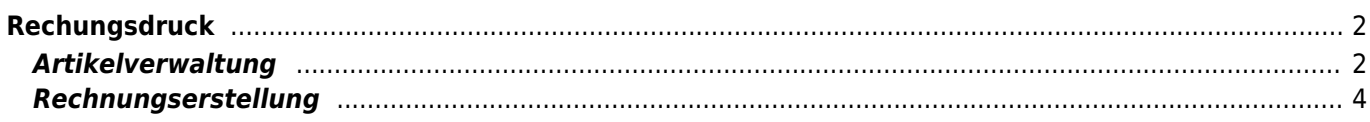

# <span id="page-1-0"></span>**Rechungsdruck**

Breedmaster bietet einen komfortablen Rechnungsdruck für das Zuchtbuchwesen. Über das integrierte [Templatesystem](https://www.wiki.zuchtmanagement.info/doku.php?id=breedmaster:templateverwaltung) kann das Erscheinungsbild einer Rechnung komfortabel mit LibreOffice bzw. OpenOffice oder Word bearbeitet und angepasst werden. Alle Rechnungspositionen werden später dann in diese Templatedatei geladen. Als Ergebnis erhält man eine Office-Datei, diese kann ggf. noch weiter bearbeitet werden, bevor sie gedruckt oder als PDF ausgegeben wird.

#### <span id="page-1-1"></span>**Artikelverwaltung**

Die Artikelverwaltung findet sich unter dem Menüpunkt **SONSTIGES → Fakturierung → Artikelverwaltung**. Bei den Artikeln handelt es sich um alle Positionen die später in einer Rechnung aufgeführt sein können. Der nachfolgende Bildschirmausdruck verdeutlicht dies:

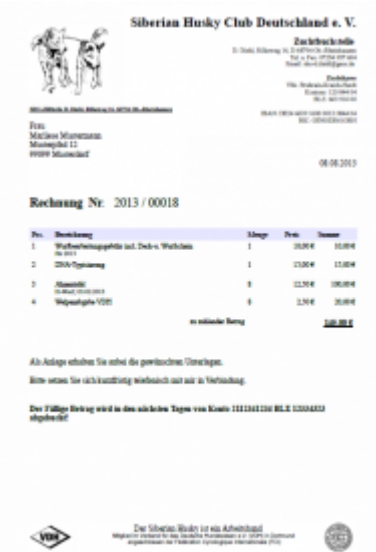

£Ó

### Artikelverwaltung

Artikel für das Rechnungswesen

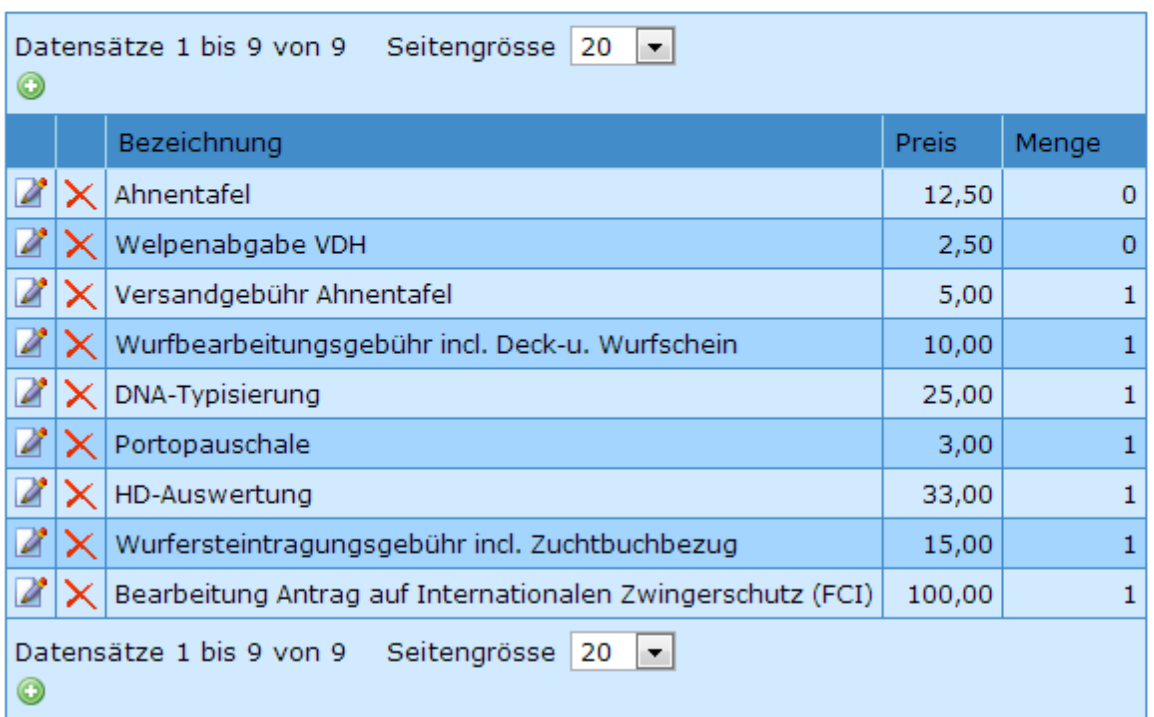

## Artikelverwaltung

Artikel für das Rechnungswesen

#### Zurück

i

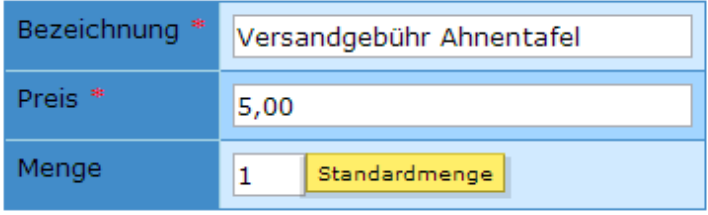

Änderungen speichern

chnung und Preis handelt es sich um Pflichtfelder. Das Feld Menge gibt eine Standardmenge an, welche später automatisch in die Rechnung eingefügt wird. Sinnvoll ist solch eine Standardmengen nur bei Positionen die in immer gleicher Anzahl berechnet werden, so wie Versandkosten oder eine Wurfbearbeitungsgebühr. Bei Positionen die unterschiedliche Mengenangaben beinhalten können, sollte der Wert immer auf 0 gesetzt werden.

Eine Rechnung wird über den Menüpunkt **SONSTIGES → Fakturierung → Rechnungen Stammdaten** erstellt. Durch klick auf die Schaltfläche [HINZUFÜGEN RECHUNGSVERWALTUNG/RECHNUNGSDETAILS] öffnet sich die

Eingabemaske für eine Rechnung. Zunächst müssen die Stammdaten der Rechnung erfasst werden, hierzu zählen der Empfänger der Rechnung, Rechnungsdatum, Rechnungsnummer und welche Rechnungsvorlage Verwendung finden soll.

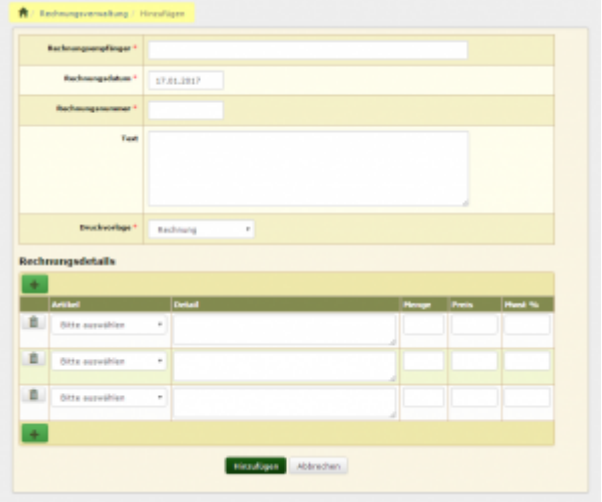

Im Feld Rechnungsempfänger kann aus dem Adressdatenbestand der Zahlungsempfänger ausgewählt werden. Sobald 1-2 Zeichen geschrieben werden, erhält man eine Vorschlagsliste mit Namen.

Als Rechnungsdatum wird immer das aktuelle Datum verwendet, kann aber bei Bedarf angepasst werden. Die Rechnungsnummer muss manuell eingetragen werden, arbeitet aber mit einer Vorschlagsliste, d. h. die zuletzt verwendeten Rechnungsnummern werden angezeigt.

Das Textfeld ermöglicht das Hinzufügen von einen Hinweistext zur Rechnung. Dieser wird unter die einzelnen Rechnungspositionen gesetzt, **aber noch vor den Hinweis auf die Zahlungsmodalitäten.**

Im Bereich **Rechnungsdetails** werden die einzelnen Positionen der Rechnung eingetragen. Zunächst wird ein Artikel ausgewählt. Die Felder Menge, Preis und Mwst füllen sich automatisch anhand der Vorgaben aus der Artikelverwaltung. Das Feld Menge kann nach Bedarf angepasst werden. Zu jedem Artikel können individuelle Details hinzugefügt werden.

Nachfolgend eine Musterrechnung die bereits gedruckt wurde. Zu erkennen an dem ausgegrauten Druckersymbol. Die einzelnen Posten der Rechnung (Rechnungsdetails) werden durch klick auf das Plus-Zeichen angezeigt.

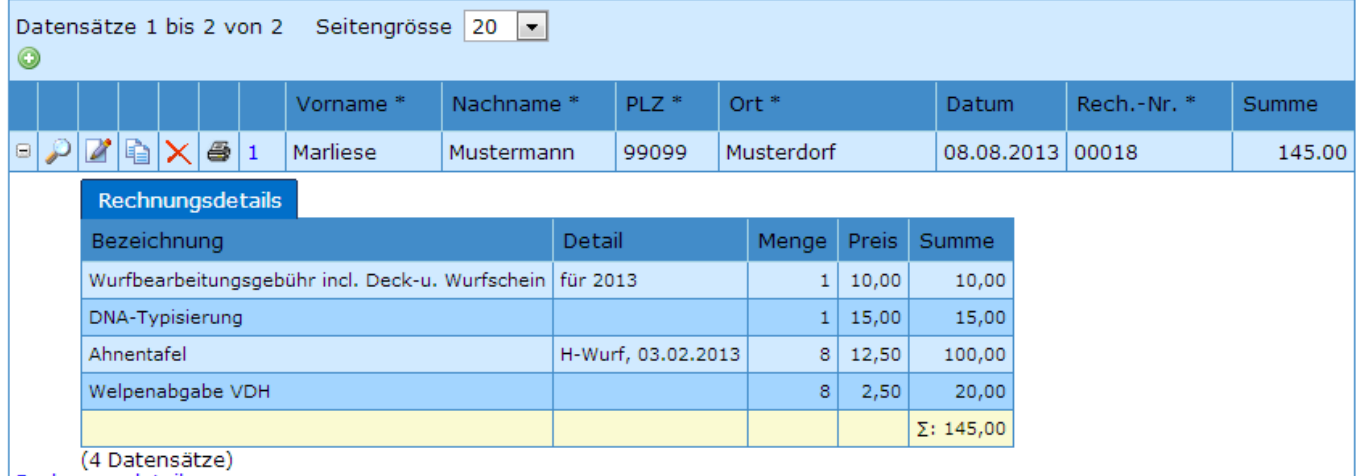

<span id="page-3-0"></span>Rechnungsdetails